# **How to Create an ePass Account and Activate Your MTPlants Account**

### **Step 1: Logon/Register**

Go to: [https://mtplants.mt.gov](https://mtplants.mt.gov/)

Select Logon/Register.

Select Login using ePass Montana.

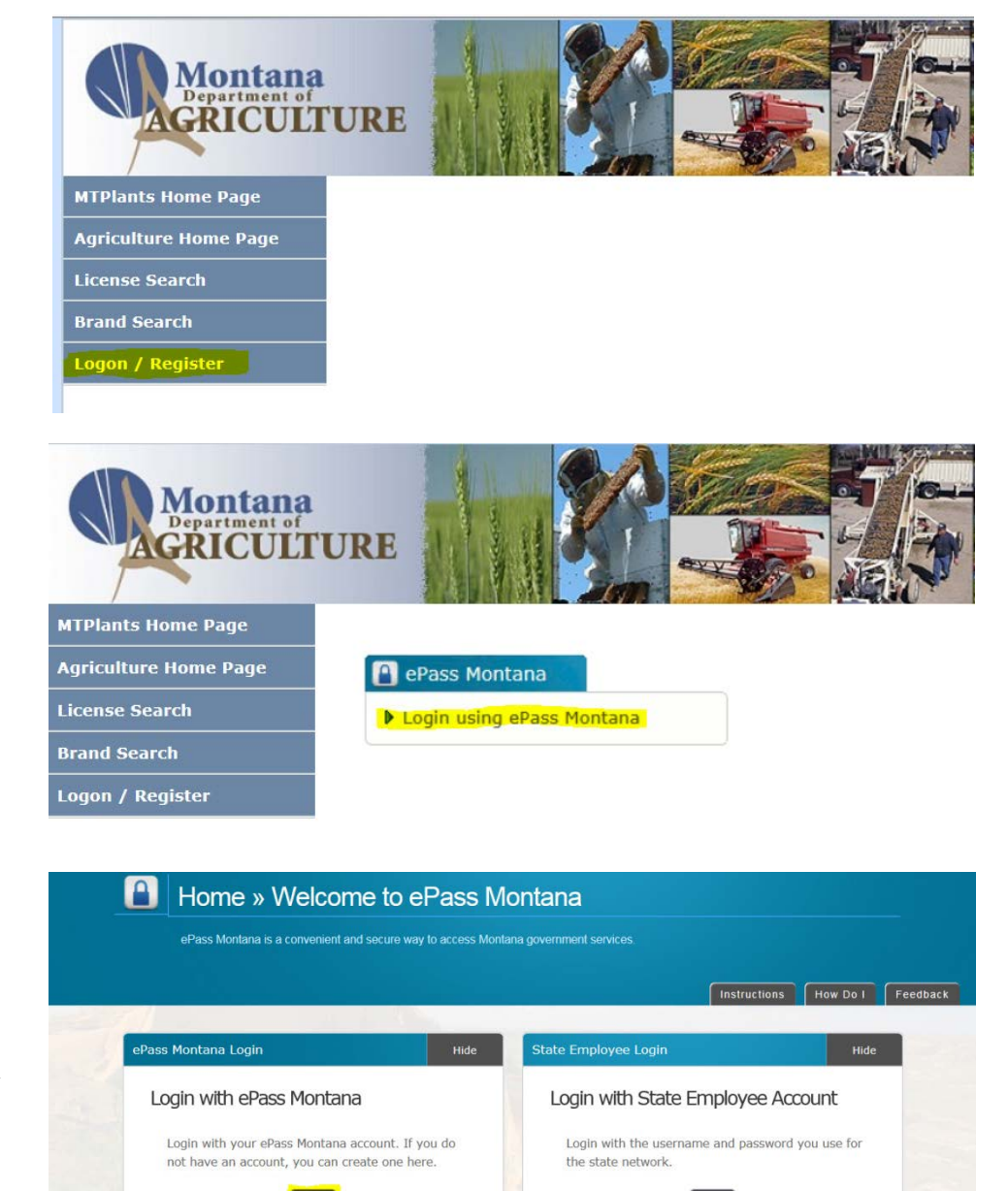

 $\lceil$  Login  $\rceil$ 

Select the Login button in the Login with ePass Montana box.

If you already have an ePass account enter your information in the Existing User box and select Login.

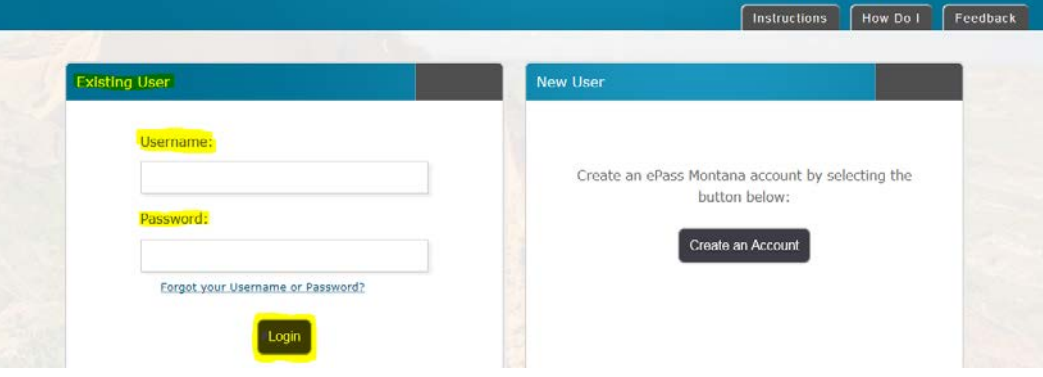

If you do not have an ePass account select the Create an Account button in the New User.

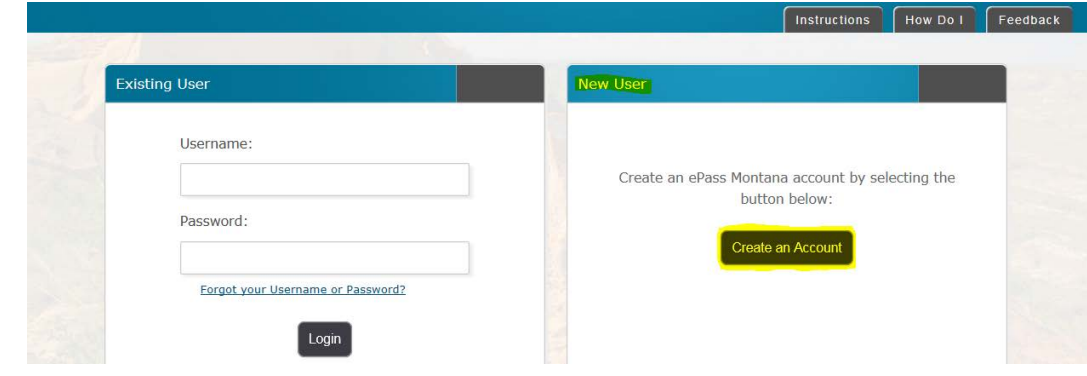

**Step 2: Account Creation**

A screen with four sections will appear, three are for entering new user information and the fourth is another opportunity for existing users to login.

The highlighted yellow fields are required to set up an account.

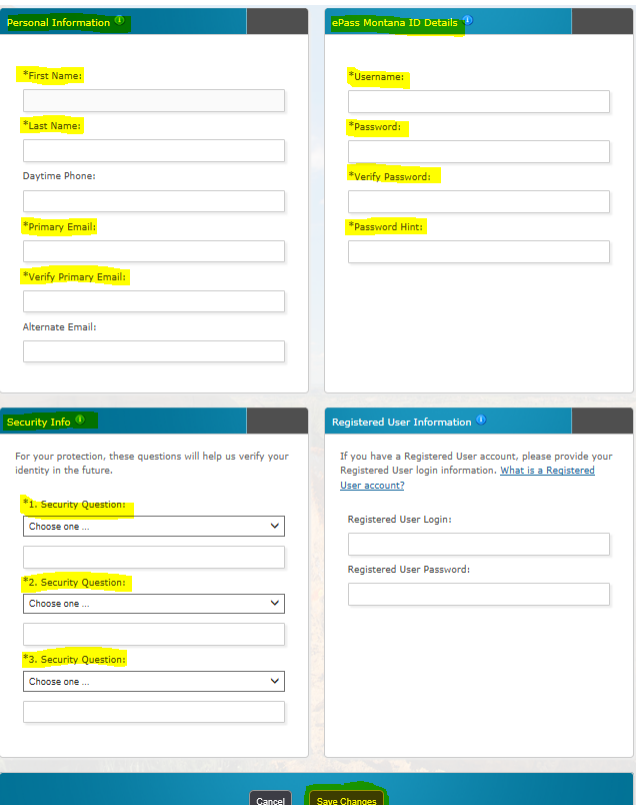

# Personal Information<sup>(1)</sup>

In the Personal Information section you are required to enter a First and Last Name and a Primary Email Address.

The Primary Email Address entered will receive the receipts for all transactions performed, all new product request confirmations, and all options to reset passwords and user names on ePass.

Due to the fact that employee responsiblilites change frequently, please use a company email address in this field.

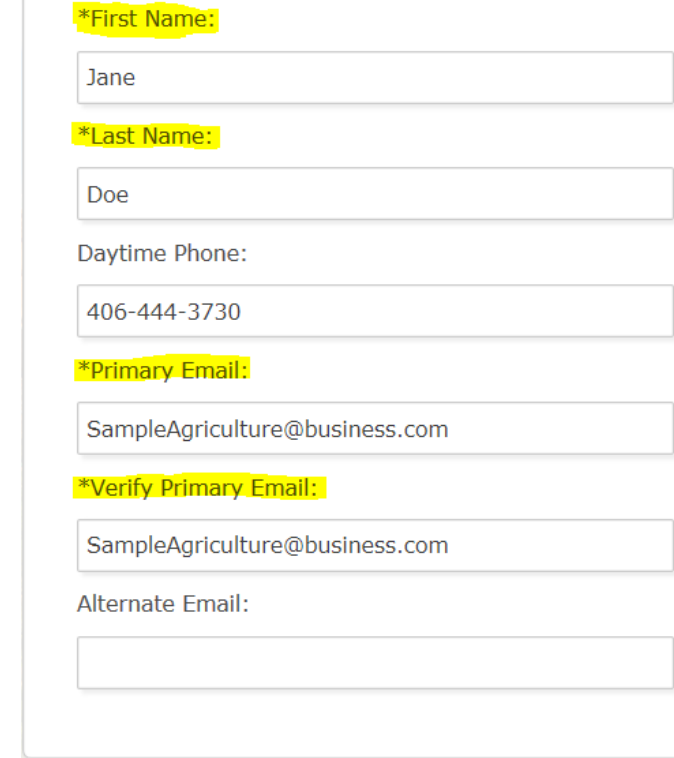

In the ePass Montana ID Details enter the Username, Password, and Password Hint fro the account.

Make this information Company specific rather than specific to an individaul employee.

The Username must be at least 6 characters long.

The password must be at least 8 characters long, use both letters and numbers, be different than your username, and is case sensitive.

Record your username and password in a secure location.

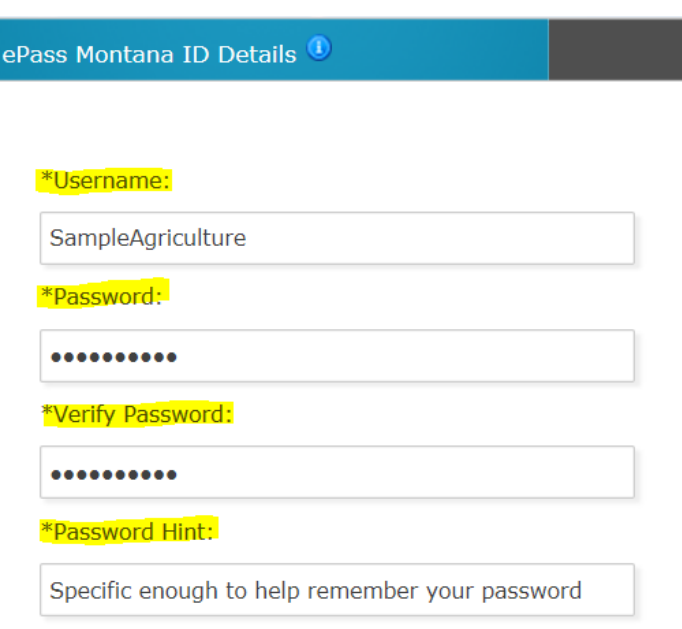

Security questions will allow you to retrieve a lost username or to reset your password.

You are required to enter 3 security questions.

It is suggested you use the Provide Custom Security Question option and enter company specific information.

This will prevent employees from having their private personal information linked to a business account.

### Security Info<sup>(1)</sup>

For your protection, these questions will help us verify your identity in the future.

 $\checkmark$ 

 $\checkmark$ 

 $\checkmark$ 

#### \*1. Security Question:

Provide custom security question

\*Your custom question:

Custom business specific question

Write down the answers to the questions

\*2. Security Question:

Provide custom security question

\*Your custom question:

What year was the business established?

2000

\*3. Security Question:

Provide custom security question

\*Your custom question:

Who is the CEO as of March 1, 2016

John Smith

Select the Save Changes button.

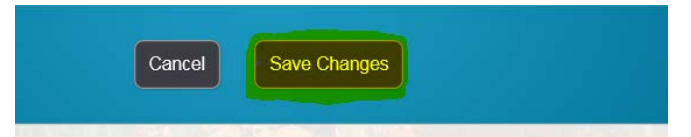

**Step 3: Linking your ePass account to your MTPlants account**

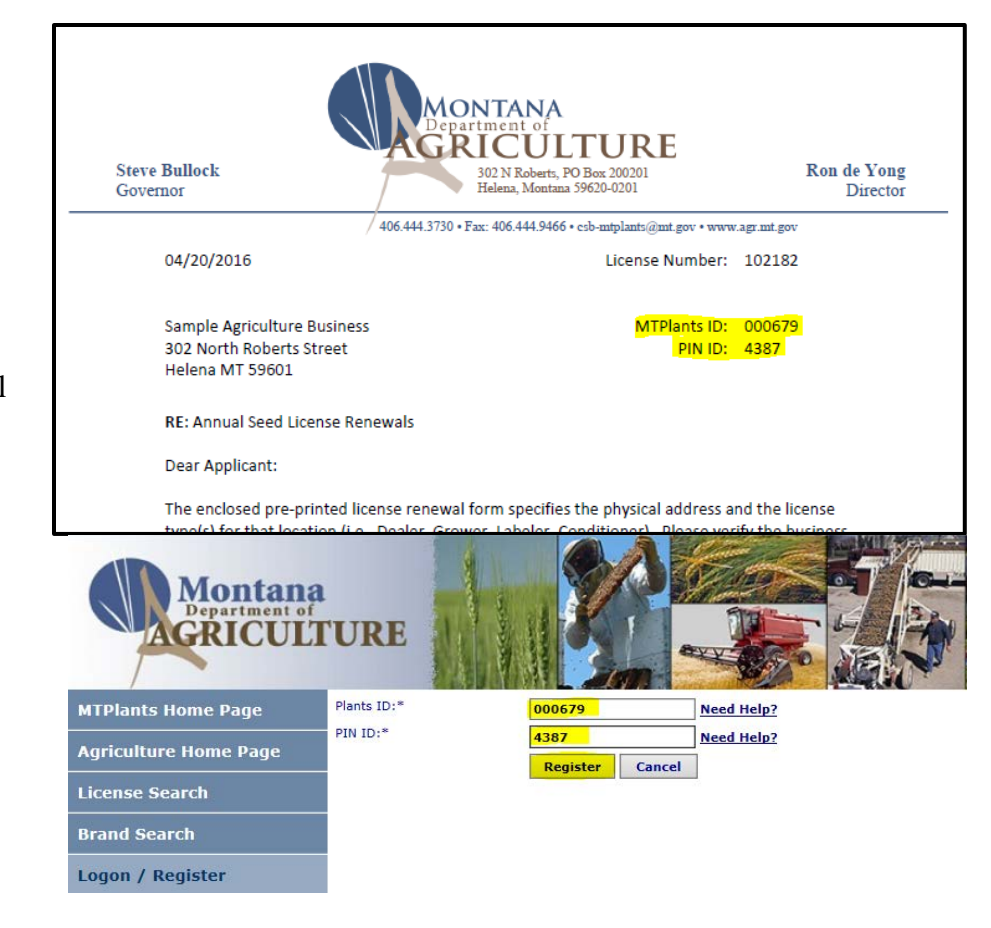

Locate the MTPlants ID and PIN ID listed on the Renewal Notice.

Enter the values into the Plants ID and PIN ID field.

Select Register.

**Step 4: Finish**

Enter the phone number for the business.

Select Save.

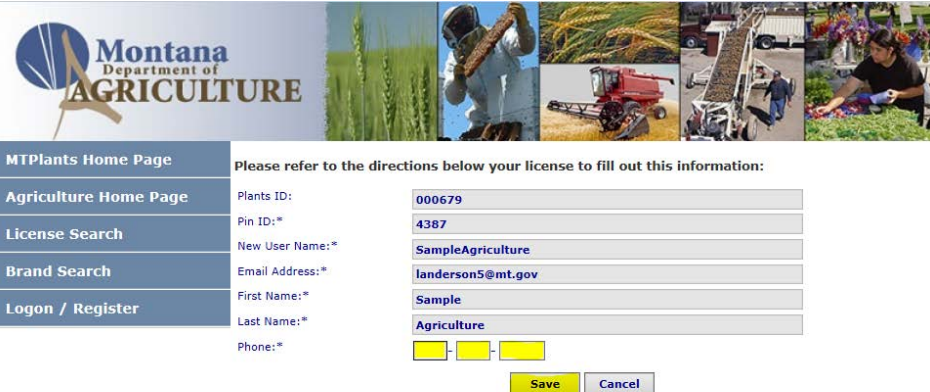

This brings up the Account Home page for the company. From here you can renew license(s), renew products, register new products, enter tonnage/assessments, view payment and contact information, and print licenses.